### **คู่มือสำหรับผู้ใช้งานระบบ**

#### **1. การลงทะเบียนใช้งานระบบ**

1.1 เลือก "ลงทะเบียน"จากหน้าเว็บไซต์

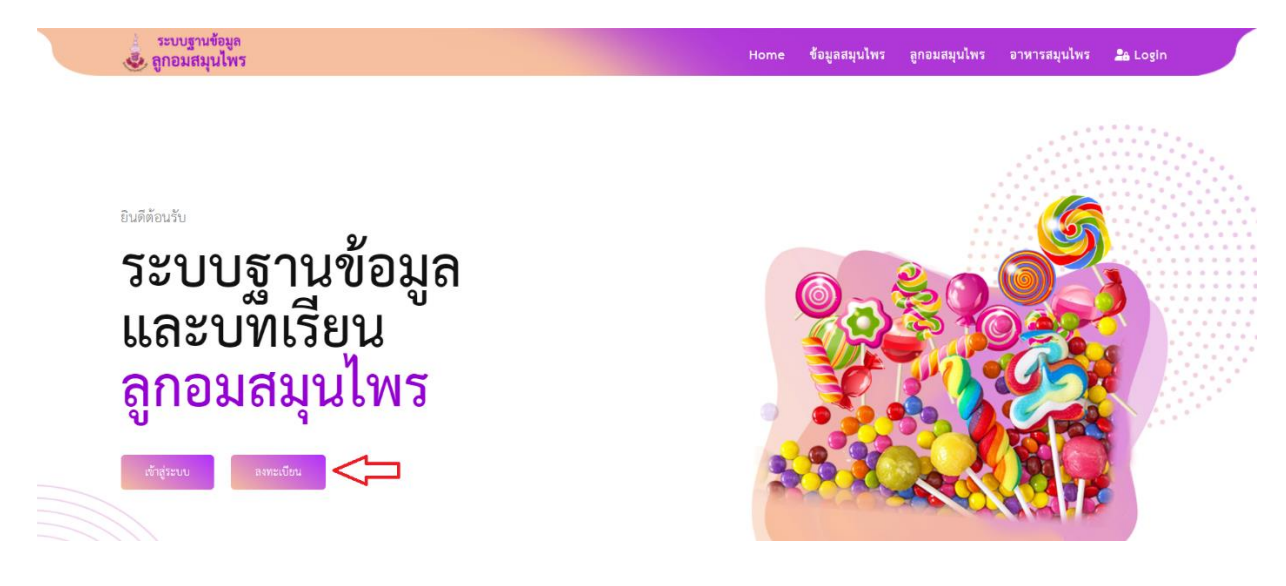

1.2 กรอกข้อมูลให้ครบถ้วน แล้วเลือก "บันทึกข้อมูล"

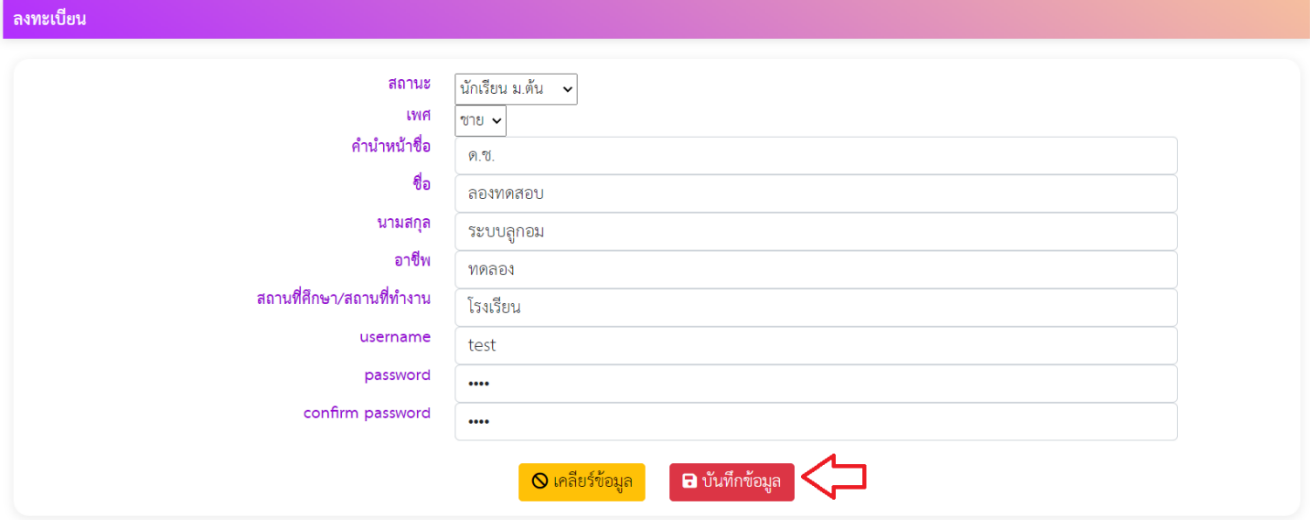

### **2. การลงชื่อเช้าใช้งานระบบ**

2.1 เลือก "เข้าสู่ระบบ"จากหน้าเว็ปไซต์

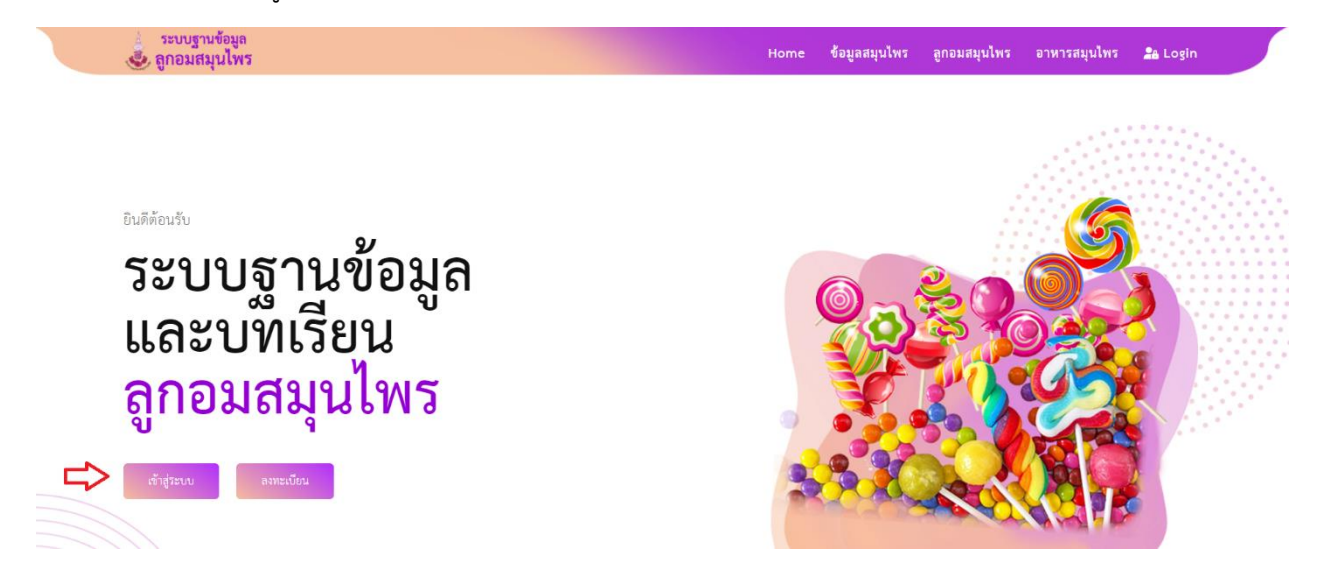

2.2 กรอกข้อมูล Username และ Password แล้วคลิก "ล็อกอิน"

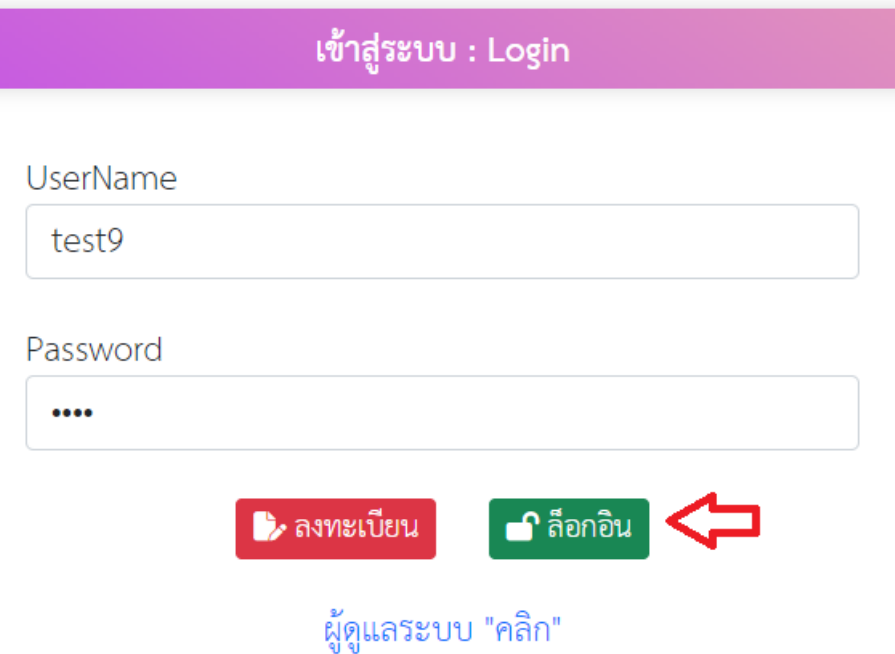

# **3. การแก้ไขข้อมูลส่วนตัว**

3.1 หลังจากลงชื่อเข้าใช้งานระบบแล้ว เลือก "แก้ไขข้อมูล"

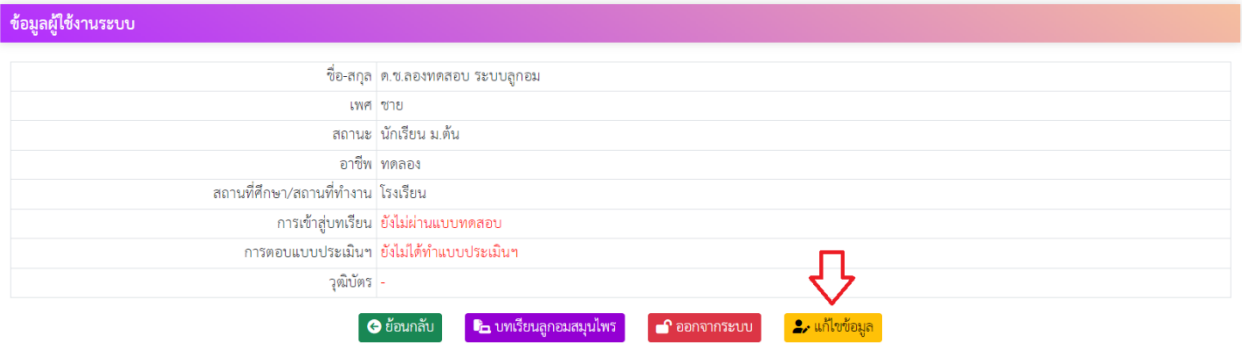

3.2 กรอกข้อมูลให้ครบถ้วนแล้วเลือก "บันทึกข้อมูล"

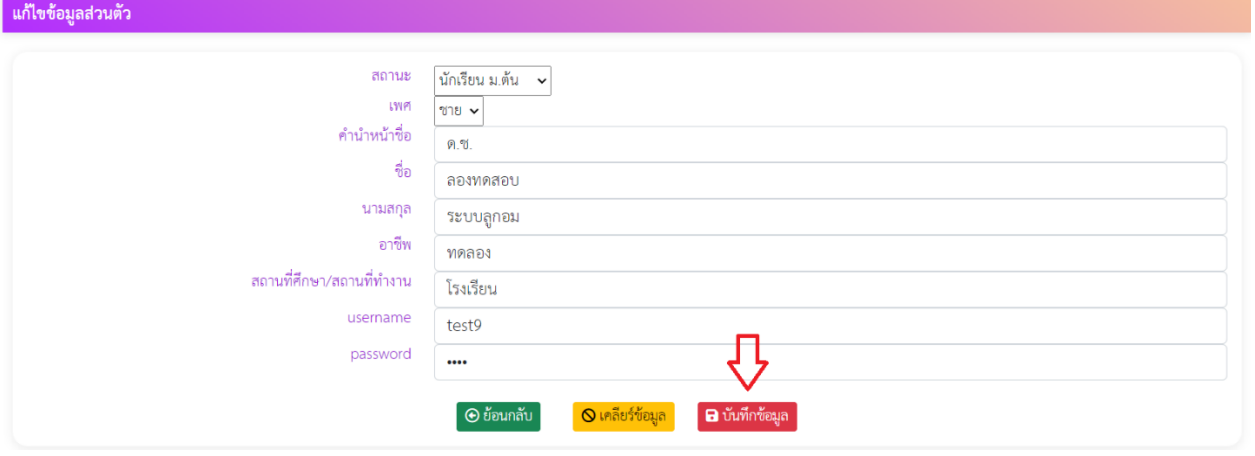

### **4. การเข้าสู่บทเรียน**

4.1 หลังจากลงชื่อเข้าใช้งานระบบ แล้วเลือก "บทเรียนลูกอมสมุนไพร"

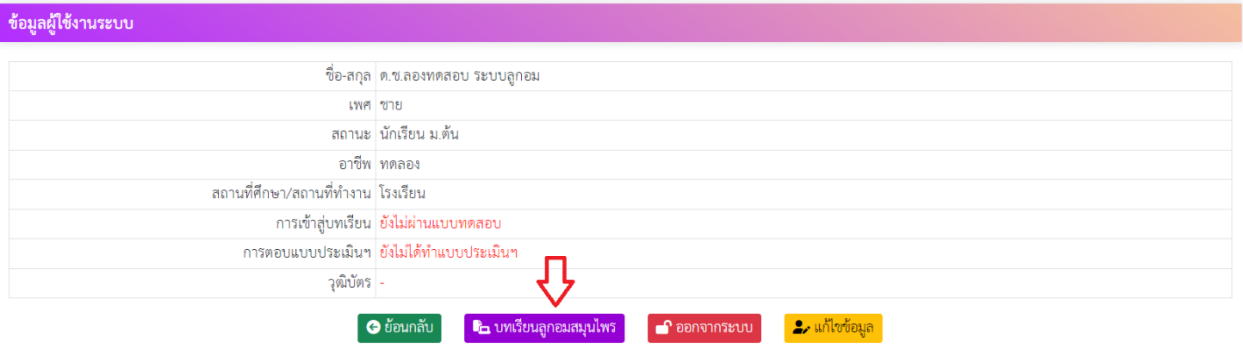

## 4.2 อ่านคำชี้แจง แล้วเลือก "เริ่มทำแบบทดสอบ"

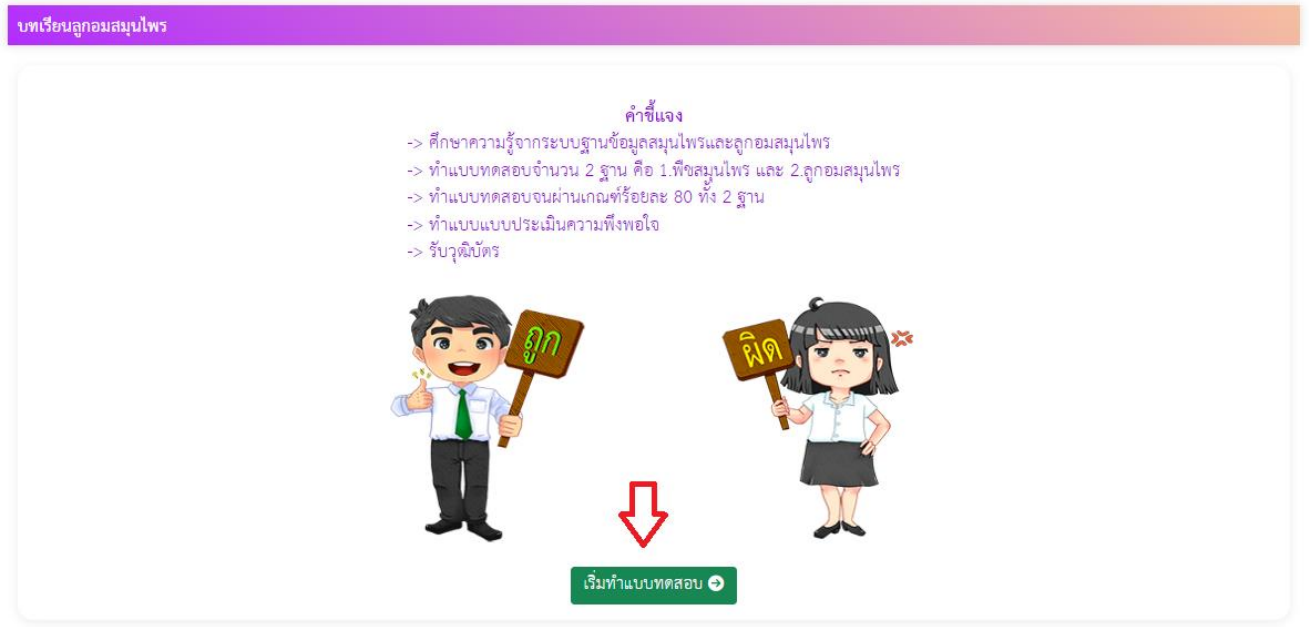

4.3 ตอบคำถามในบททดสอบฐานที่ 1 ให้ครบถ้วน แล้วเลือก "ส่งคำตอบ"

- ในกรณีที่ทำข้อสอบไม่ผ่านเกณฑ์ 80% ระบบจะแสดงผลดังภาพ ให้เลือก "ทำแบบทดสอบใหม่"

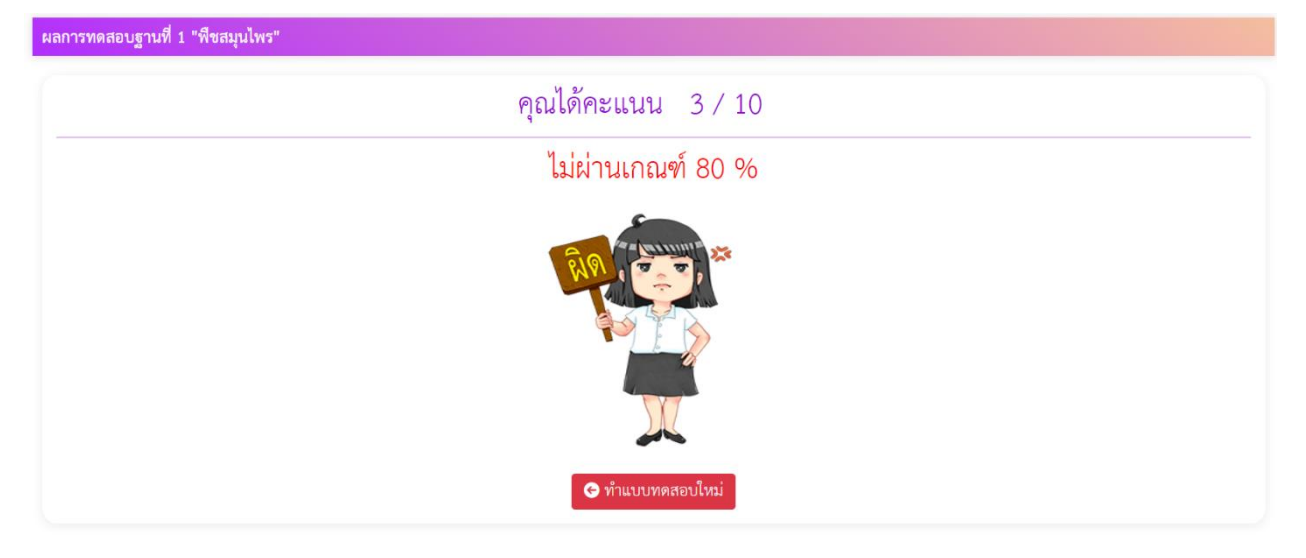

- ในกรณีที่ทำข้อสอบผ่านเกณฑ์ 80% ระบบจะแสดงผลดังภาพ ให้เลือก "ทำแบบทดสอบฐานถัดไป"

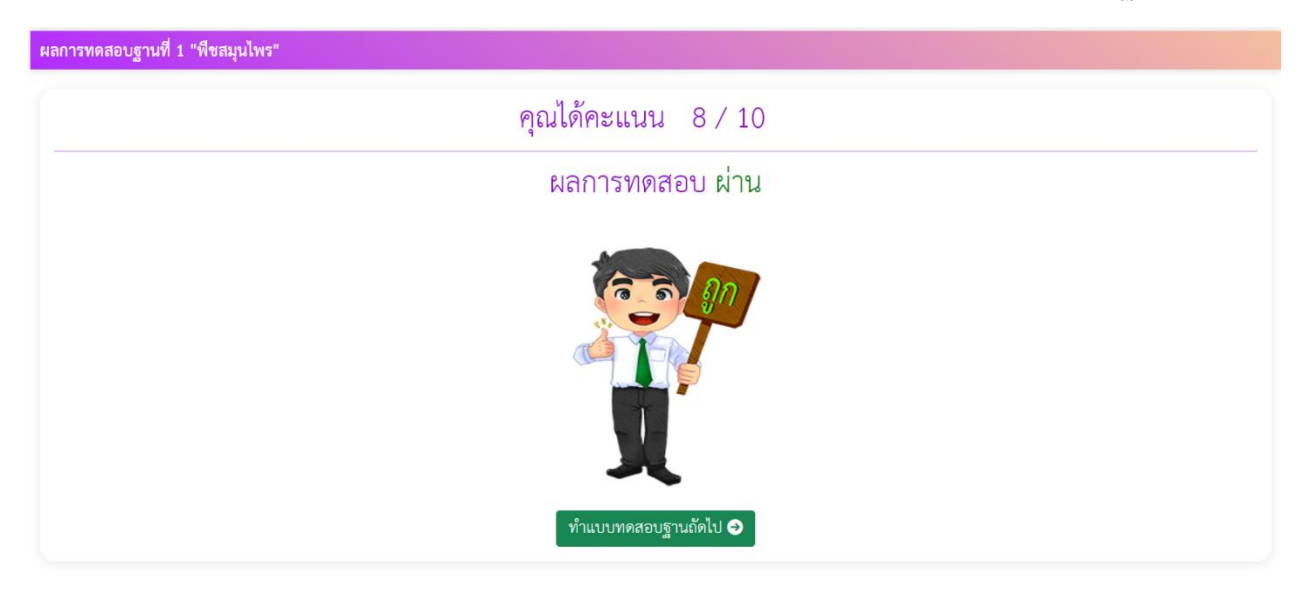

4.4 ตอบคำถามในบททดสอบฐานที่ 2 ให้ครบถ้วน แล้วเลือก "ส่งคำตอบ"

- ในกรณีที่ทำข้อสอบไม่ผ่านเกณฑ์ 80% ระบบจะแสดงผลดังภาพ ให้เลือก "ทำแบบทดสอบใหม่"

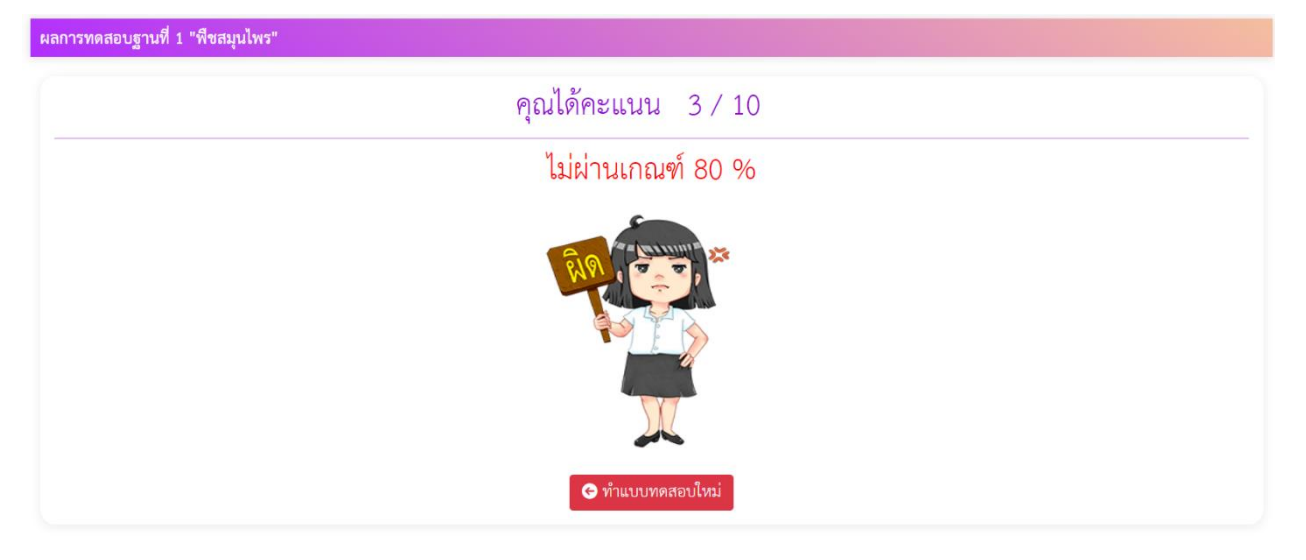

- ในกรณีที่ทำข้อสอบผ่านเกณฑ์ 80% ระบบจะแสดงผลดังภาพ ให้เลือก "ทำแบบประเมินความพึงพอใจ"

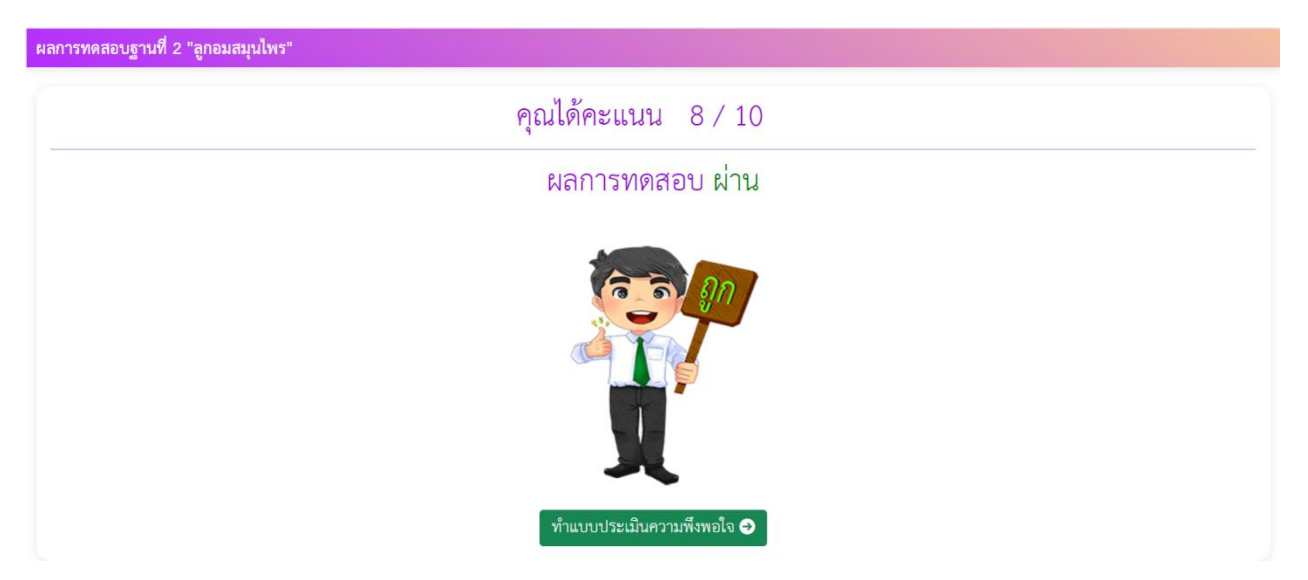

### 4.5 ทำแบบประเมินความพึงพอใจให้ครบทุกข้อ แล้วเลือก "บันทึกแบบสอบถาม"

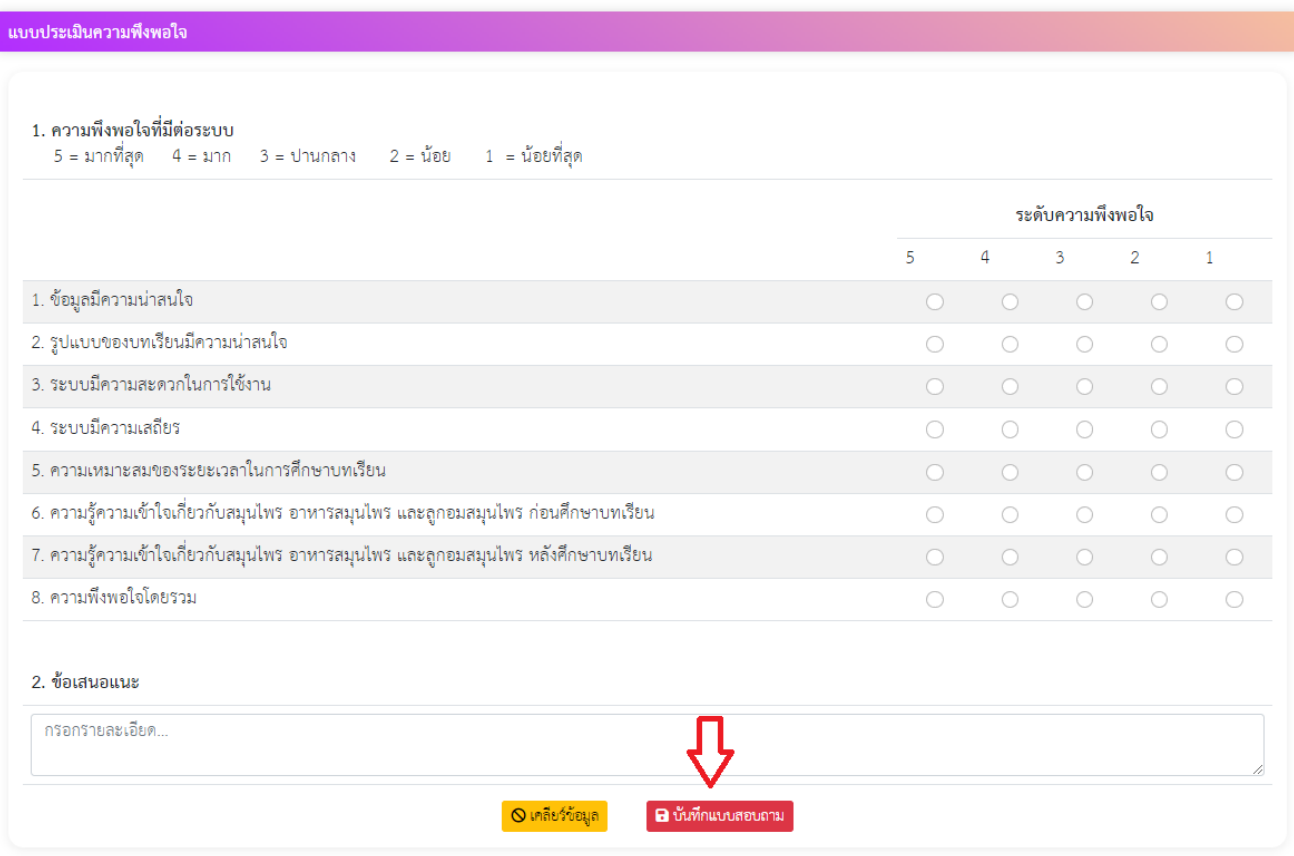

### 4.5 ระบบจะแสดงผลการบันทึกข้อมูล แล้วเลือก "ตกลง"

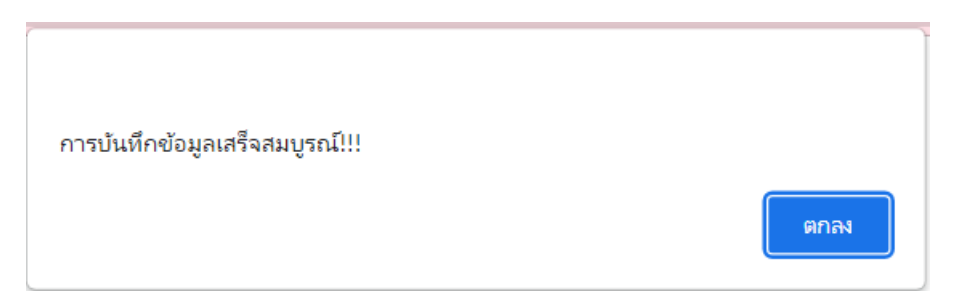

#### **3. การดาวน์โหลดวุฒิบัตร**

3.1 หลังจตากที่ทดแบบทดสอบ และทำแบบประเมิน เป็นที่เรียนร้อยแล้ว ระบบจะแสดงผลหน้าดังกล่าว เลือก "ดาวน์โหลด" ในช่องรายการ วุฒิบัตร

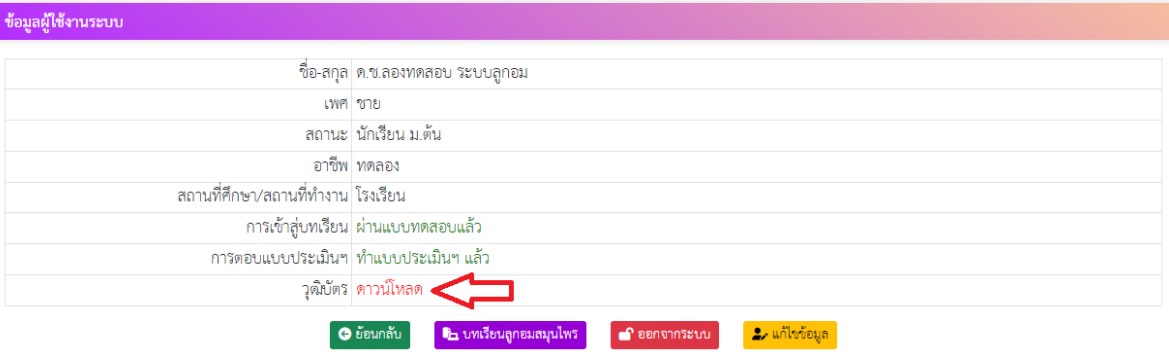

3.2 ระบบจะแสดงข้อความแจ้งเตือนการรอเวลาสำหรับแสดงวุฒิบัตร เลือก "ตกลง"

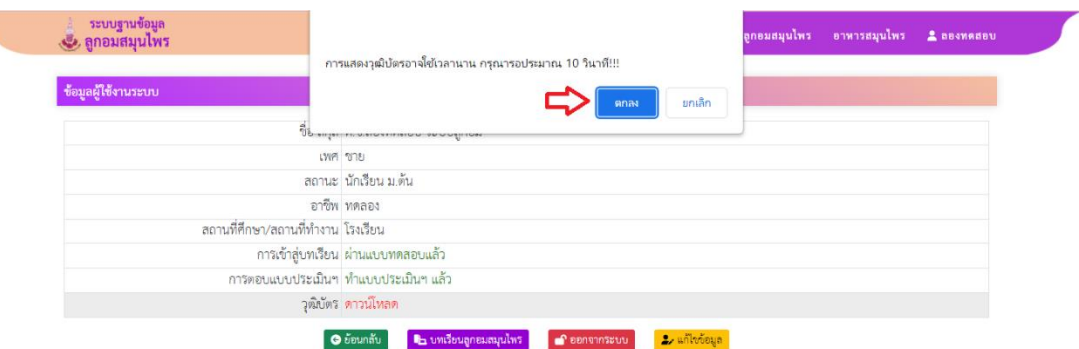

3.3 ระบบจะแสดงข้อมูลวุฒิบัตรในรูปแบบของไฟล์ "PDF" ดังภาพ

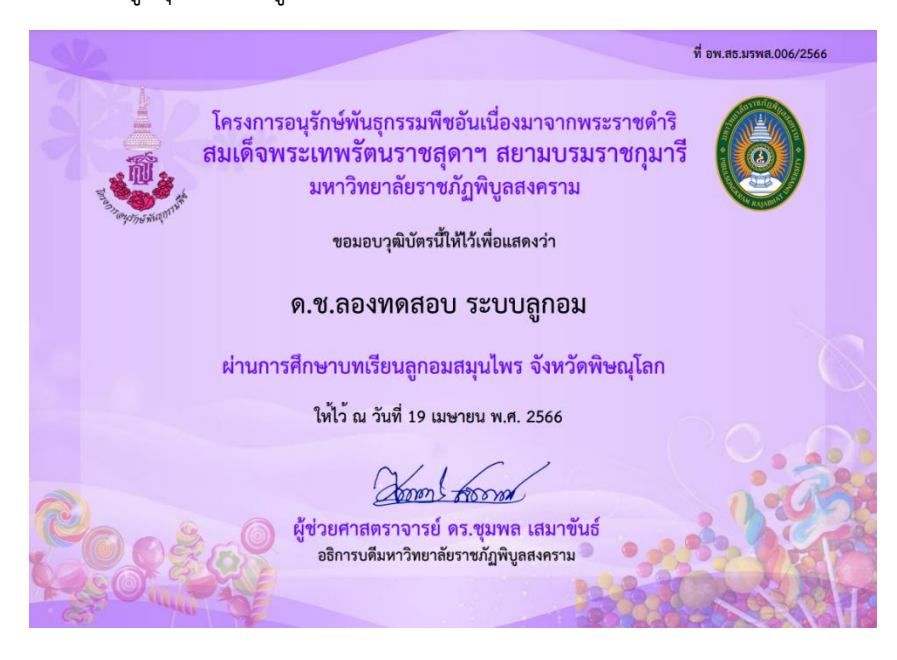